# **AFO 111 – Catalogage**

# **111.1 Introduction**

Le présent document décrit le fonctionnement du module de catalogage des documents bibliographiques et autorité dans Vubis Smart. Le module de catalogage permet:

- la création, modification et suppression de notices bibliographiques et autorités
- la création, modification et suppression des exemplaires liés à ces notices
- la recherche de ces documents selon des index définis par la bibliothèque et des index standard par Infor.

Toutes les notices bibliographiques et autorités sont prises en compte dans Vubis Smart par le dictionnaire de données.

Ce dictionnaire vous permet de définir librement tout format bibliographique pour la saisie, le stockage et l'échange des données bibliographiques et autorités. Les formats MARC sont bien sûr acceptés par le système, mais il est aussi possible de gérer des formats non-MARC. De plus, tous les jeux de caractères européens reconnus par UNICODE sont prévus par le système, ainsi qu'une réelle gestion multilingue pour toutes les données.

Toutes les caractéristiques des fichiers bibliographiques, des enregistrements dans ces fichiers et des zones/sous-zones qui constituent ces fichiers sont décrits dans le dictionnaire de données.

Chaque bibliothèque peut, si elle le souhaite, définir ses propres formats de données et les caractéristiques de ces formats.

La gestion de votre base de données dépend des éléments suivants :

• **le dictionnaire de données** : il est la copie conforme des manuels UNIMARC bibliographique et autorité. La bibliothèque peut tout de même l'adapter si elle le souhaite (Paramètres AFO 151 et 152 – Format).

• **les index** : ils constituent des entrées de recherche des enregistrements. Ils sont définis par la bibliothèque et complètent d'autres index livrés en standard (Paramètres AFO 151 et 152 – Index).

• **les grilles de saisie** : elles sont obligatoires avant toute création de notice bibliographique et autorité. Elles peuvent contenir des valeurs par défaut (zones, sous-zones, indicateurs, données fixes et variables) à utiliser pour toute création d'un certain type de document (masque de saisie pour les monographies, masque de saisie pour les CD, masque de saisie pour les périodiques) (Paramètres AFO 153 et 154)

• **la recherche bibliographique et autorité** : toute création doit être précédée d'une recherche afin d'éviter la création de doublons (AFO 111 et 113)

- **la création des notices bibliographiques et autorités** (AFO 111 et 113)
- **la création des documents** (exemplaires ou cote de rangement) (AFO 111)

Les parties 1, 2 et 3 font l'objet d'un manuel dédié aux administrateurs de la base.

Sélectionner l'AFO 111. L'écran suivant s'affiche :

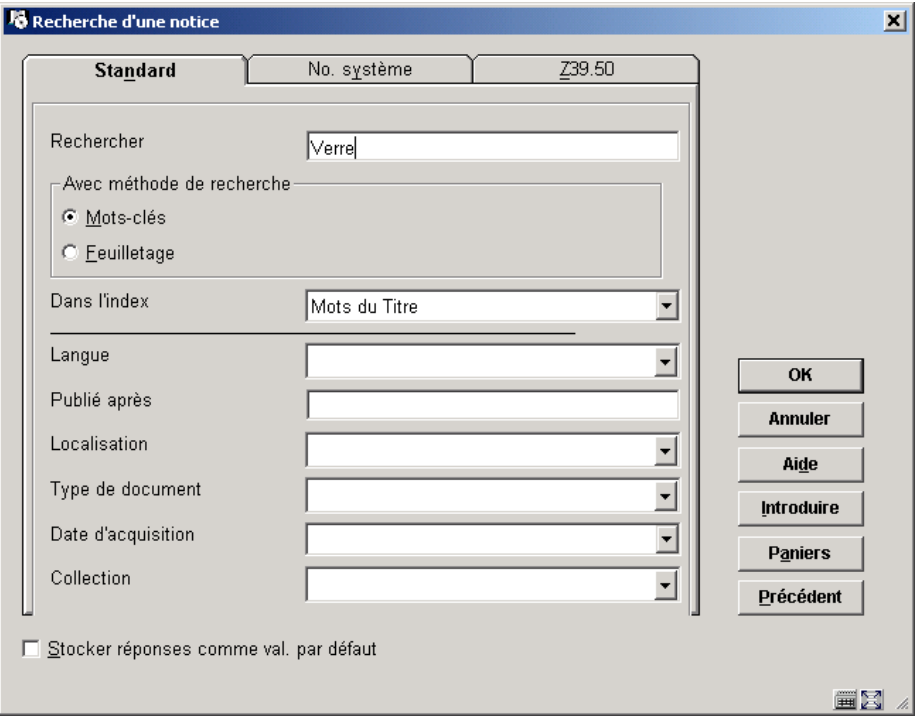

### **Liste des options disponibles**

**OK**: lancement de votre recherche

**Annuler**: fermeture de l'écran et retour au menu principal

**Aide**: consultation en ligne de l'aide

**Introduire**: création de notices bibliographiques

**Paniers**: basculement dans l'AFO 141 pour la gestion des paniers

**Précédent**: ouverture de la dernière notice consultée ou modifiée

# **111.2 2 Recherche bibliographique**L'AFO 111 est dédiée au

catalogage des documents bibliographiques.

Le module de recherche de Vubis Smart est un module de recherche simplifié pour accéder rapidement aux notices de la base de données locale.

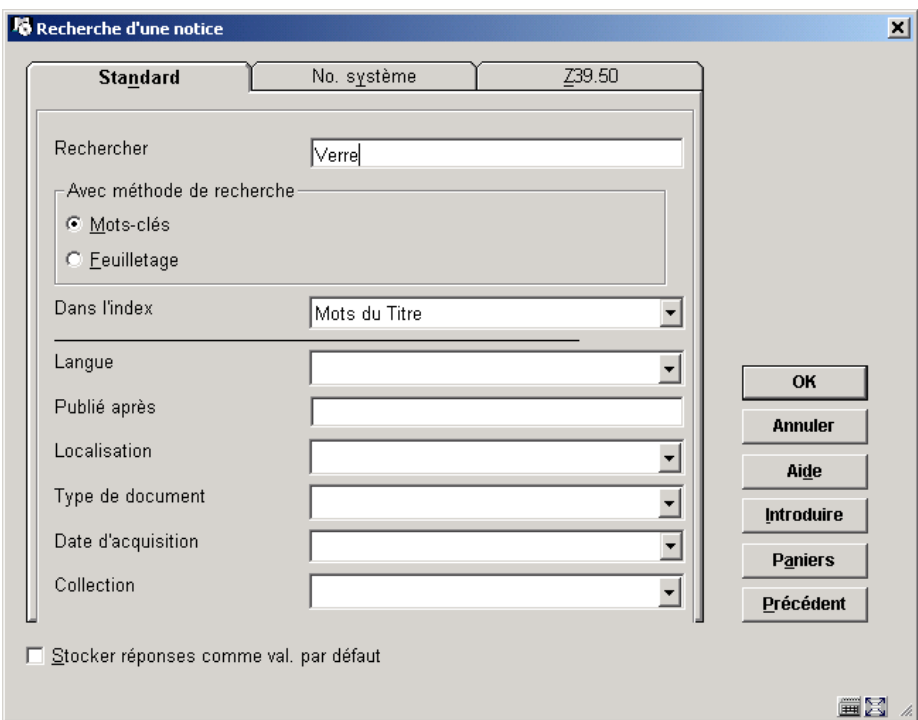

Sélectionner l'AFO 111. L'écran suivant s'affiche :

L'écran est divisé en trois onglets :

• le premier onglet correspond à la recherche sur les index bibliographiques définis par la bibliothèque et les index de restrictions

- le deuxième onglet est composé des index système
- le troisième onglet permet la recherche Z39-50

## **111.2.1 Onglet "Standard"**

Les index de recherche sont définis par votre administrateur système lors du paramétrage initial de votre base. Ils sont donc variables d'une bibliothèque à une autre. Toute recherche ne peut porter que sur un index à la fois. Chaque index regroupe un ensemble de zones et sous-zones sur lequel portera la recherche.

Ainsi, une bibliothèque peut faire le choix de créer les index suivants :

- l'index « auteurs Nom de personne » qui permettra de retrouver les données enregistrées dans les sous-zones 700/\$a et \$b, 701/\$a et \$b, 702/\$a et \$b.
- l'index « auteurs Collectivités » qui permettra de retrouver les données enregistrées dans les sous-zones 710/\$a et \$b, 711/\$a et \$b, 712/\$a et \$b

Une autre bibliothèque peut décider de ne constituer qu'un seul index pour tous les auteurs avec les sous-zones du bloc des 7XX.

- Les articles

On ne tient pas compte des articles initiaux ;

L'invasion divine / par Philip K. Dick

Index Titre : invasion

Si l'on classe toutefois en tenant compte de l'article initial (par exemple pour des noms propres) ou si le mot d'introduction n'est qu'en apparence un article, 'l'article' initial est bien intégré à la clé de recherche;

Un deux trois / Albert Dupont

Index Titre : un deux

['Un' fait ici partie de l'ensemble 'Un deux trois'. Il est donc le premier élément de classement du titre.]

- Les diacritiques

Les trémas sont translittérés ;

Über Autorität / von Theodor Eschenburg

Index Titre : UEBER AUTORITAT

- Les chiffres

Les chiffres sont intégrés dans la clé de recherche en tant que chiffres ;

100 recettes régionales / par L.P. Gevers

Index tire : 100 recettes

- la ponctuation

Les points sont supprimés ;

G.T. / par Jip Golsteijn

Index Titre : GT

- La troncature

Lorsque vous recherchez une chaîne de caractères dont vous ne connaissez pas entièrement les termes ou l'orthographe exacte, vous pouvez utiliser un caractère générique permettant de remplacer les caractères inconnus.

Le symbole « \* » remplace un ou plusieurs caractères quelconques à partir de l'endroit où il est placé dans la question. Il peut être à droite ou à gauche du terme recherché.

#### **Exemples :**

Martin\* donnera

Martin

Martini

**Martiniquais** 

Martinique

#### **Remarque**

Lorsque vous utilisez la troncature à gauche, l'index doit être entièrement parcouru. Le temps d'exécution est donc plus long.

La combinaison du type de recherche «Mots-cles» et de la troncature nécessite un minimum de 4 caractères.

Vous pouvez rechercher des informations grâce à deux types de recherche: la recherche de type « feuilletage » et la recherche par Mots-cles.

## **111.2.1.1 Type de recherche « feuilletage »**

La recherche « feuilletage » est une recherche par « début de » ou feuilletage qui permet de rechercher les termes saisis (troncature automatique à droite).

- Procédure
- Saisir le terme de recherche puis sélectionner la méthode de recherche « feuilletage »
- Indiquer l'index sur lequel doit porter la recherche
- Faire <**OK**>

Si le terme de recherche existe dans votre catalogue, le système vous affiche la liste des termes trouvés dans l'index sélectionné au moment de la recherche. Les notices présentes dans cet index sont accessibles en double-cliquant la ligne de titre correspondant à votre recherche.

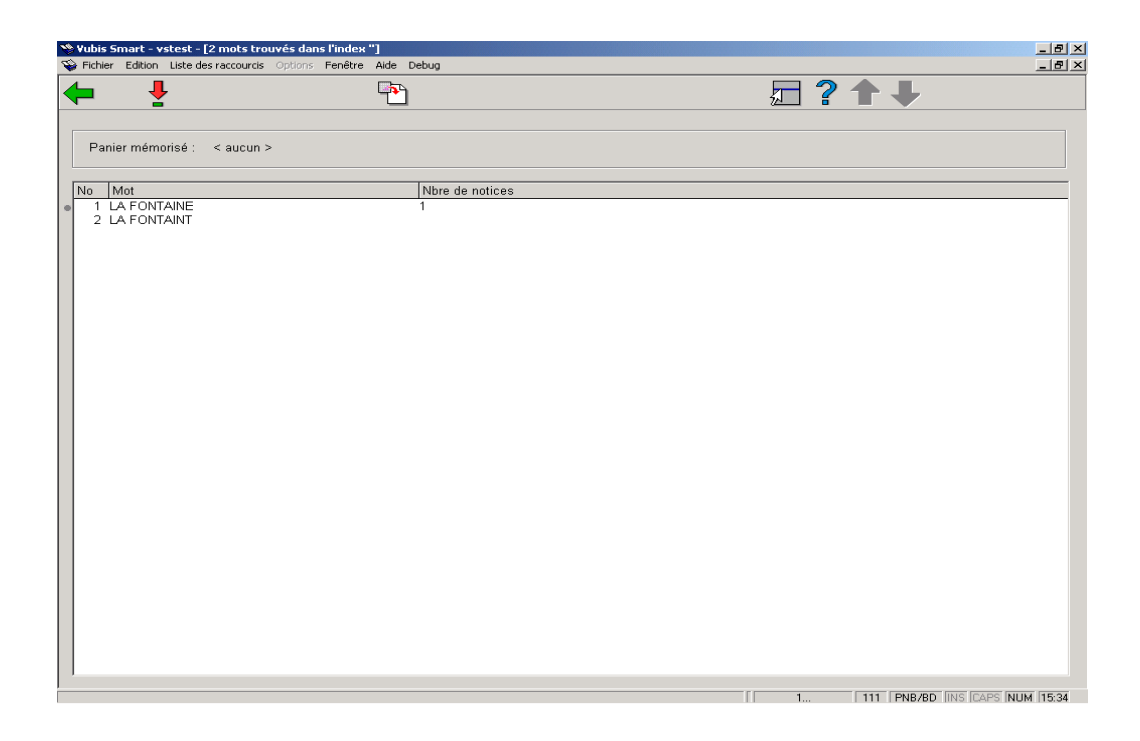

Si le terme de recherche n'existe pas dans votre catalogue, le système vous affiche le message « Aucune notice ne répond aux termes de recherche saisis ».

#### **Liste des options disponibles**

**Sélectionner mot** : terme trouvé dans l'index

**Retour**: revenir à l'écran de recherche

## **111.2.1.2 Type de recherche « Mots-cles »**

La recherche par mot permet de retrouver un terme quelque soit sa disposition dans la zone. Lorsque vous inscrivez plusieurs termes, Vubis Smart les combine entre eux par un ET logique.

Recherche auteur

En fonction des paramètres définis par votre administrateur, vous pouvez effectuer les recherches selon deux syntaxes différentes. S'il existe un index « auteur – nom de personne », la recherche porte sur le nom et sur le prénom séparés par un virgule avec ou sans espace.

Exemples :

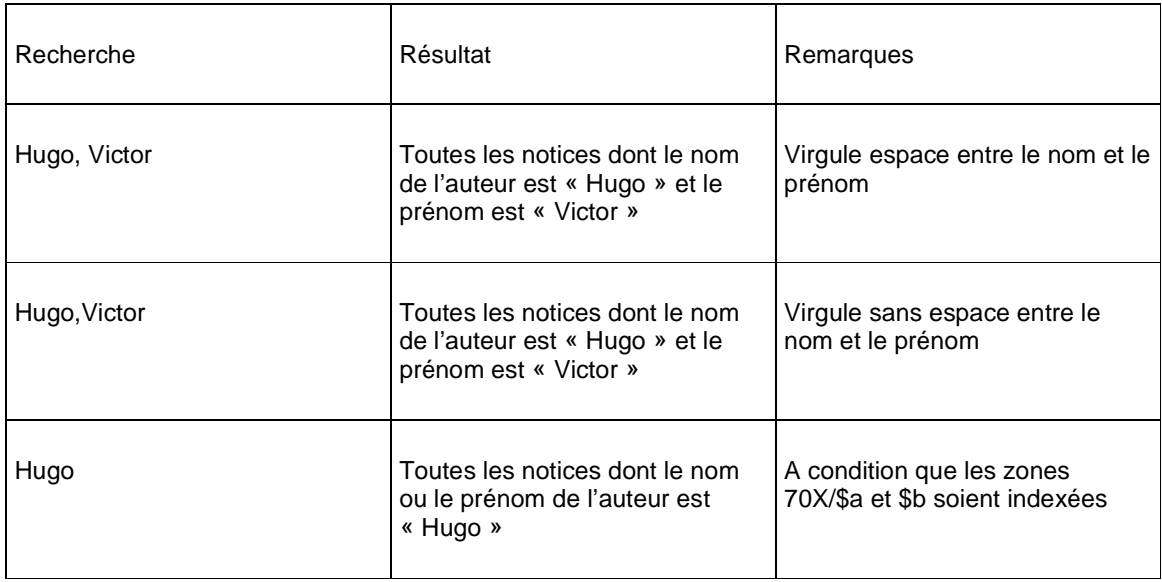

• Recherche titre (mots du titre), sujet, collectivités

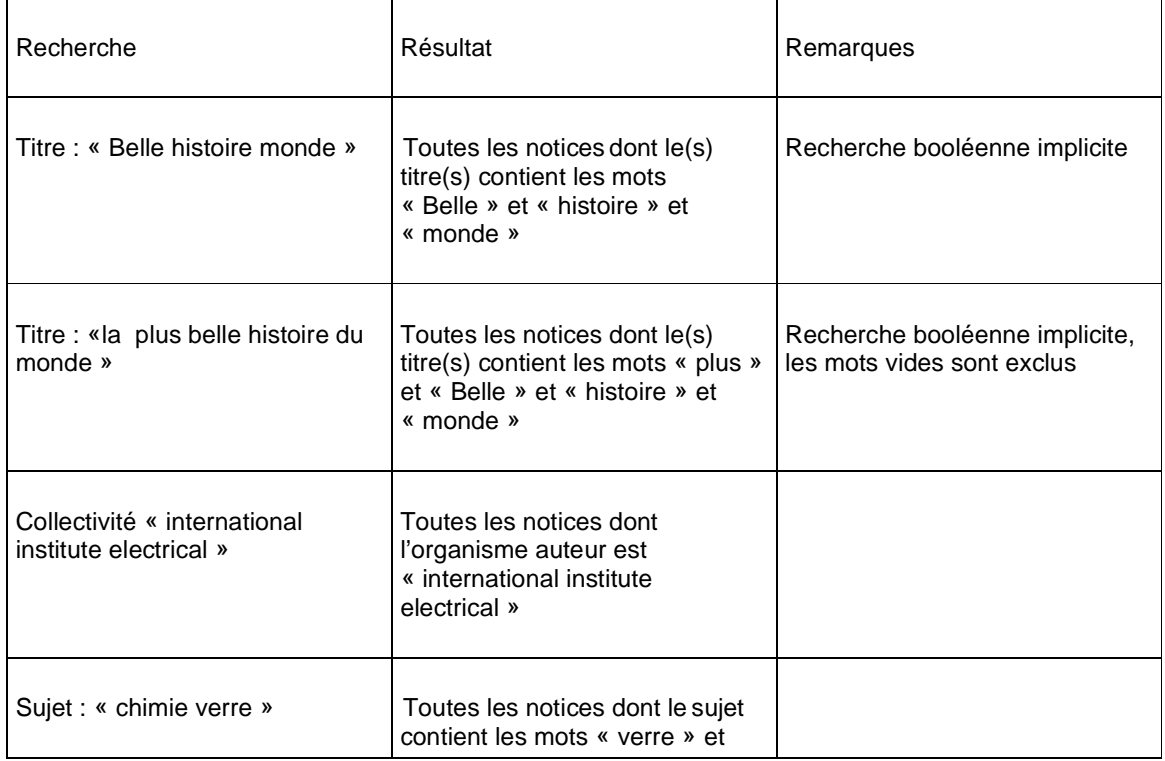

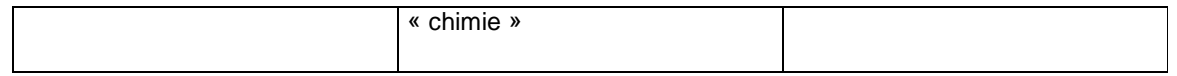

### • Recherche titre (expression exacte)

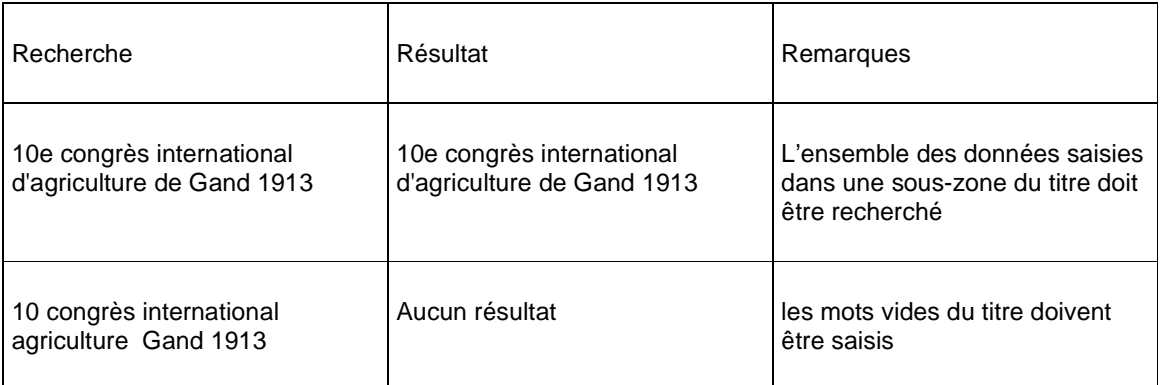

• Recherche sur les numéros

Plusieurs critères de recherche numériques peuvent être proposés dans vos index : ISBN, numéro OCLC, numéro BNF, ISSN, etc. Les numéros se saisissent avec ou sans tiret. Ils sont un moyen très rapide d'identifier une notice bibliographique précise. Les numéros sont en règle générale des identifiants (un numéro donné n'est attribué qu'à une seule notice bibliographique), mais cela n'est pas toujours vrai (cas des ISBN par exemple).

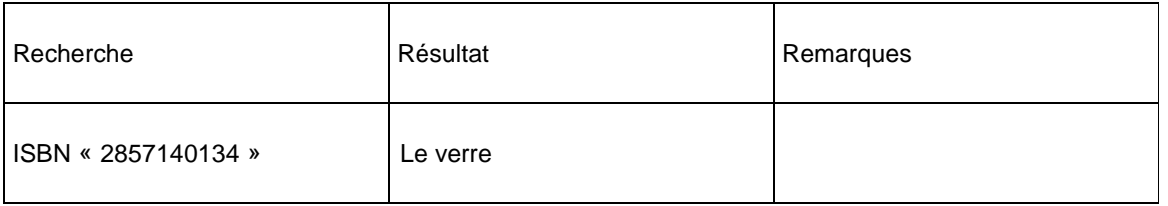

• Procédure :

Saisir le terme de recherche puis sélectionner la méthode de recherche « recherche par mot »

- Indiquer l'index sur lequel doit porter la recherche.
- Faire <**OK**>

Si le terme de recherche existe dans votre catalogue, le système vous affiche la liste des notices trouvées dans l'index sélectionné au moment de la recherche. Les notices présentes dans cet index sont accessibles en double-cliquant la ligne de titre correspondant à votre recherche.

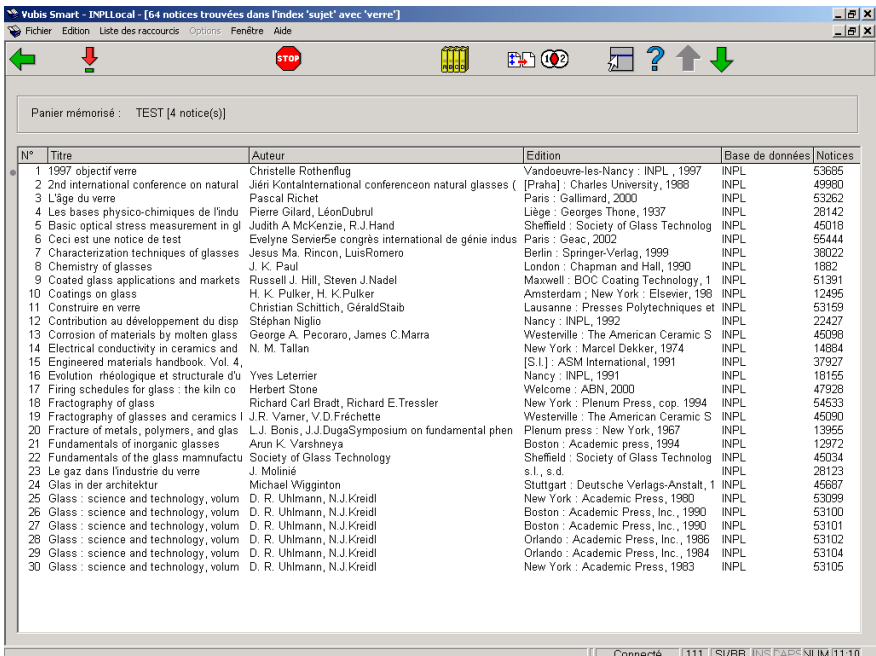

Si le terme de recherche n'existe pas dans votre catalogue, le système vous affiche le message « Aucune notice ne répond aux termes de recherche saisis ».

## **111.2.2 Onglet "No. système"**

Ces index correspondent aux index livrés en standard dans Vubis Smart. Contrairement aux index définis par les bibliothèques, les recherches à partir des index système ne donne qu'une seule réponse.

- Procédure
- Saisir le terme de recherche dans la zone « ou chercher ».

- Sélectionner l'un des index suivants :

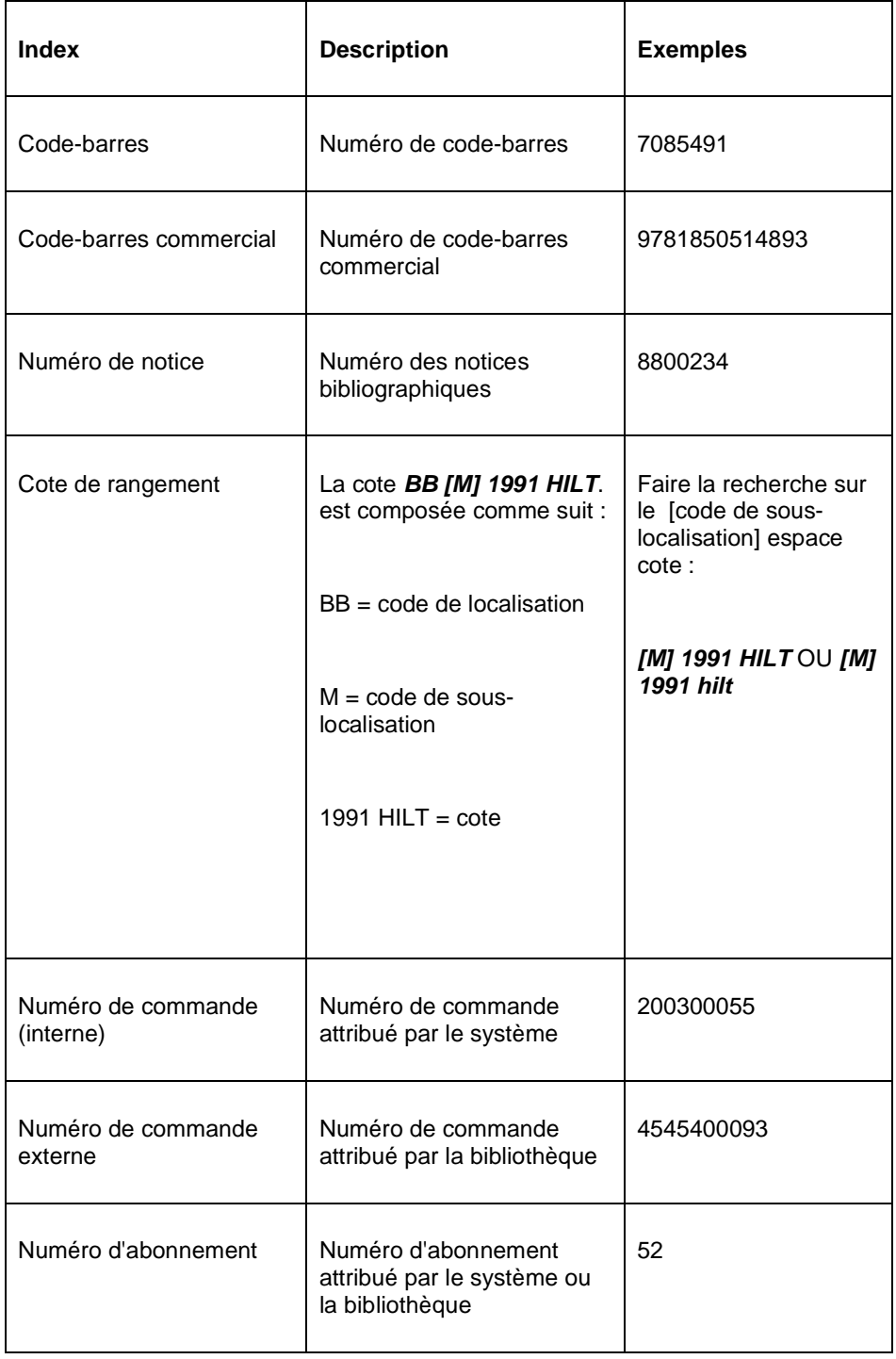

Sélectionner la base de données équivalente puis faire <**OK**>.

## **111.2.3 Onglet "Z39.50"**

Dans la zone Rechercher de l' Onglet Z39.50, introduisez les données relatives à la notice que vous recherchez. Par exemple, un mot venant du nom de l'auteur dans une notice.

Complétez les autres champs, en vous servant des informations de l'aide sur la recherche via Z39.50.

Cliquez sur **OK**. Si vous avez sélectionné la recherche par :

**Mots-clés**: une liste des enregistrements est affichée dans la Fenêtre des enregistrements trouvés.

**Feuilletage**: une liste de mots est affichée dans la fenêtre des mots trouvés. Sélectionnez le mot qui correspond à la notice que vous recherchez. Puis dans la Barre d'outils, cliquez sur sélectionner mot. Le programme affiche une liste de notices dans la Fenêtre des enregistrements trouvés.

Dans la Fenêtre des enregistrements trouvés, sélectionnez la notice que vous voulez afficher.

Dans la Barre d'outils, cliquez sur sélectionner enregistrement. Le programme affiche l' enregistrement dans la Fenêtre Notice complète.

#### **Remarques**

Les profils cibles peuvent contenir une ou plusieurs bases de données.

Quand le programme affiche le résultat d'une recherche via Z39.50, les zones non définies dans le format de l'enregistrement de la base de données en cours sont supprimées lorsque le résultat est affiché dans l' Éditeur de notices. Pour afficher les zones indéfinies dans l' Éditeur de notices, veuillez modifier le profil cible de l'interface Z39.50.

Les profils cibles sont définis dans l' AFO 651, Paramètres serveurs, option Z39.50 Client: Profils cibles.

# **111.3 Gestion bibliographique**

Afin d'enrichir votre catalogue, Vubis Smart permet la saisie contrôlée de notices bibliographiques par création directe et par copie. Les contrôles sont paramétrables et définis dans le dictionnaire de données (AFO 151 – Format). Ils ne s'effectuent que lors de

l'enregistrement des notices. Vubis Smart vous indiquera alors les incohérences détectées sous forme de message d'erreur, laissant l'utilisateur libre de les modifier ou non.

Pour créer une nouvelle notice :

- Sélectionner l'AFO 111 à partir du menu principal.
- Cliquer le bouton «**Introduire**» comme suit :

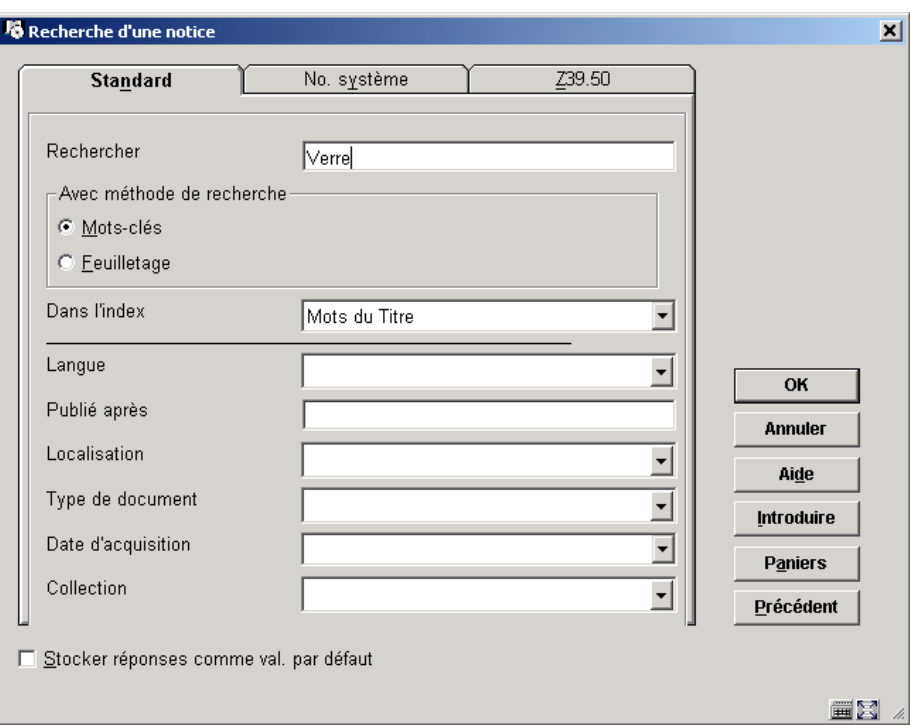

Le système affiche une base de données et une grille de saisie par défaut.

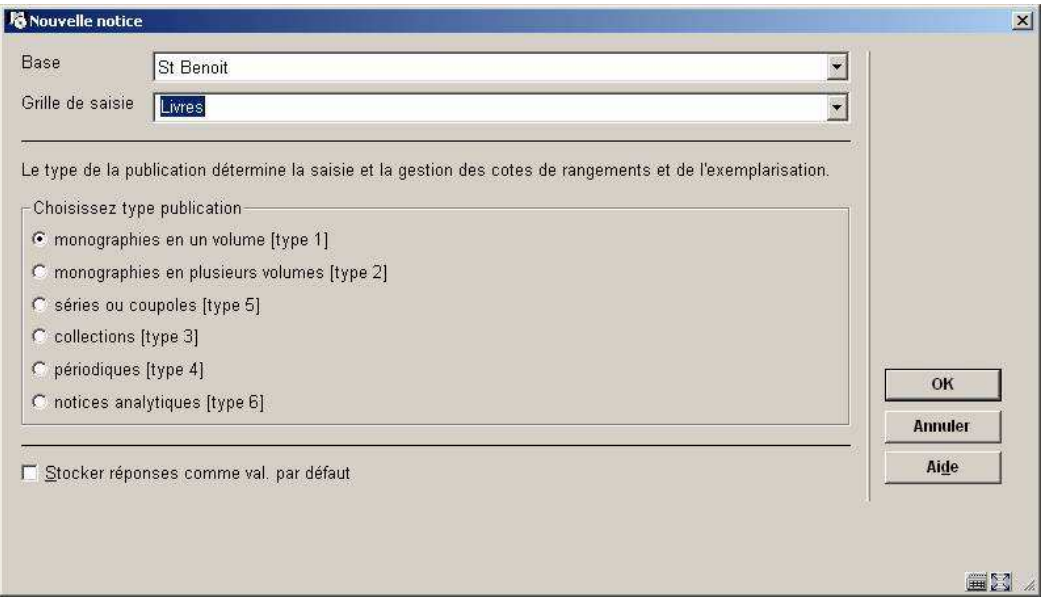

Toute création de notice implique l'utilisation d'un masque de saisie qui contient des valeurs par défaut (paramètres AFO 153). Pour sélectionner une base de données et une grille de saisie :

• cliquer le bouton fléché pour afficher la liste pré-définie

• utiliser l'ascenseur pour vous déplacer dans la liste puis mettre en surbrillance votre sélection

- choisissez une type de publication
- faire <Entrée> ou cliquer le bouton **OK.** L'écran de l'éditeur de notice s'affiche.

# **111.3.1 L'éditeur de notice**

L'éditeur de texte permet:

• la visualisation, l'ajout, la modification et la suppression des zones, sous-zones, indicateurs et données sous réserve que votre mot de passe vous y donne droit,

- le contrôle des notices conformément au dictionnaire de données défini,
- l'utilisation des fonctionnalités de Windows telles que « rechercher / remplacer »,
- « couper / copier / coller »,
- le tri des zones et sous-zones
- la recherche et l'insertion d'autorités
- l'utilisation des raccourcis clavier

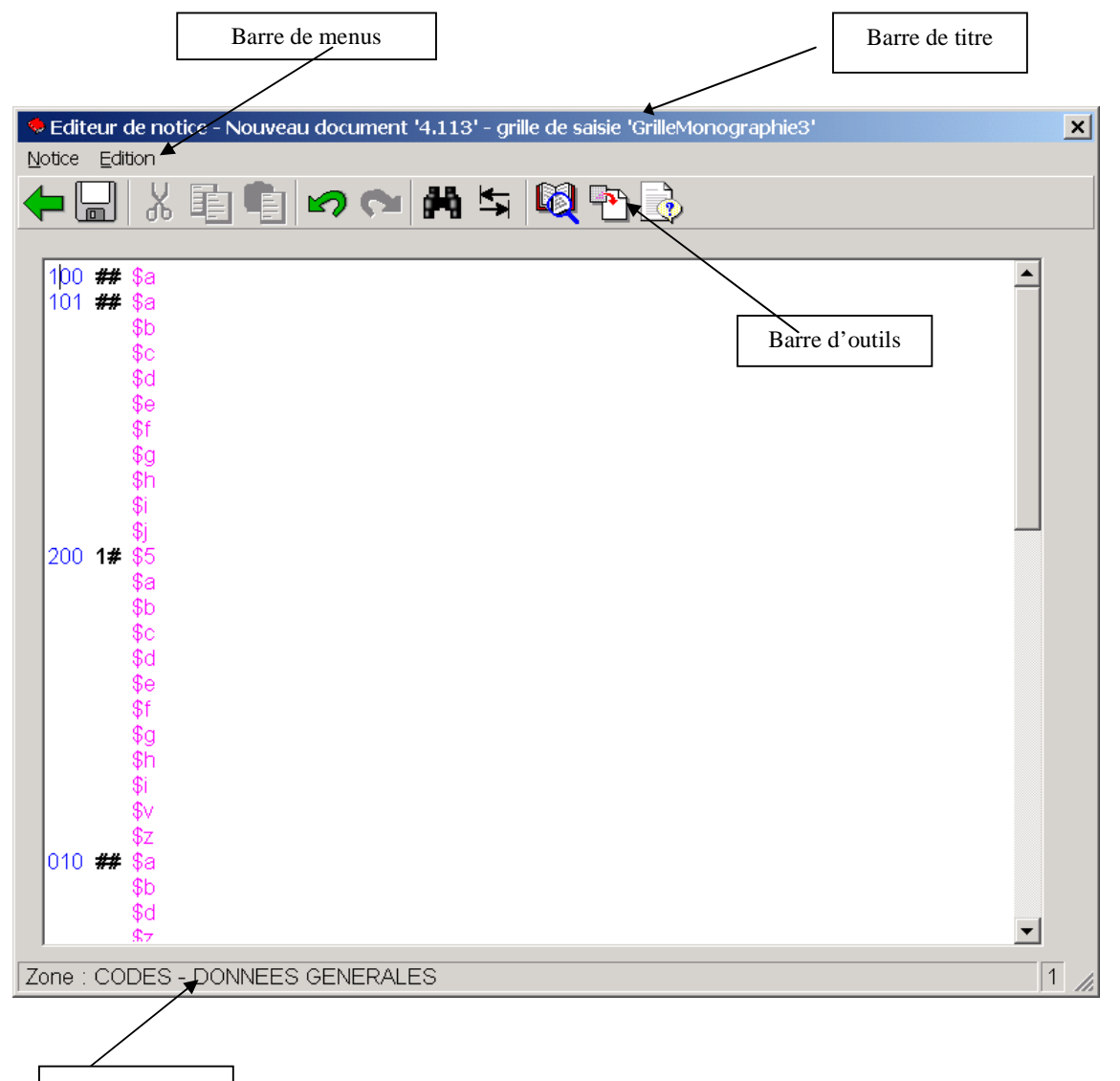

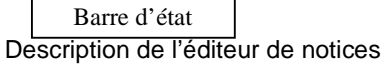

• Barre de titre : elle affiche le type de notice (document ou autorité), le n° de la base de données utilisée, le n° de la notice bibliographiqu e et la grille de saisie sélectionnée.

• Barre de menus : La barre de menus est constituée de deux menus.

## - Le menu « Notice »

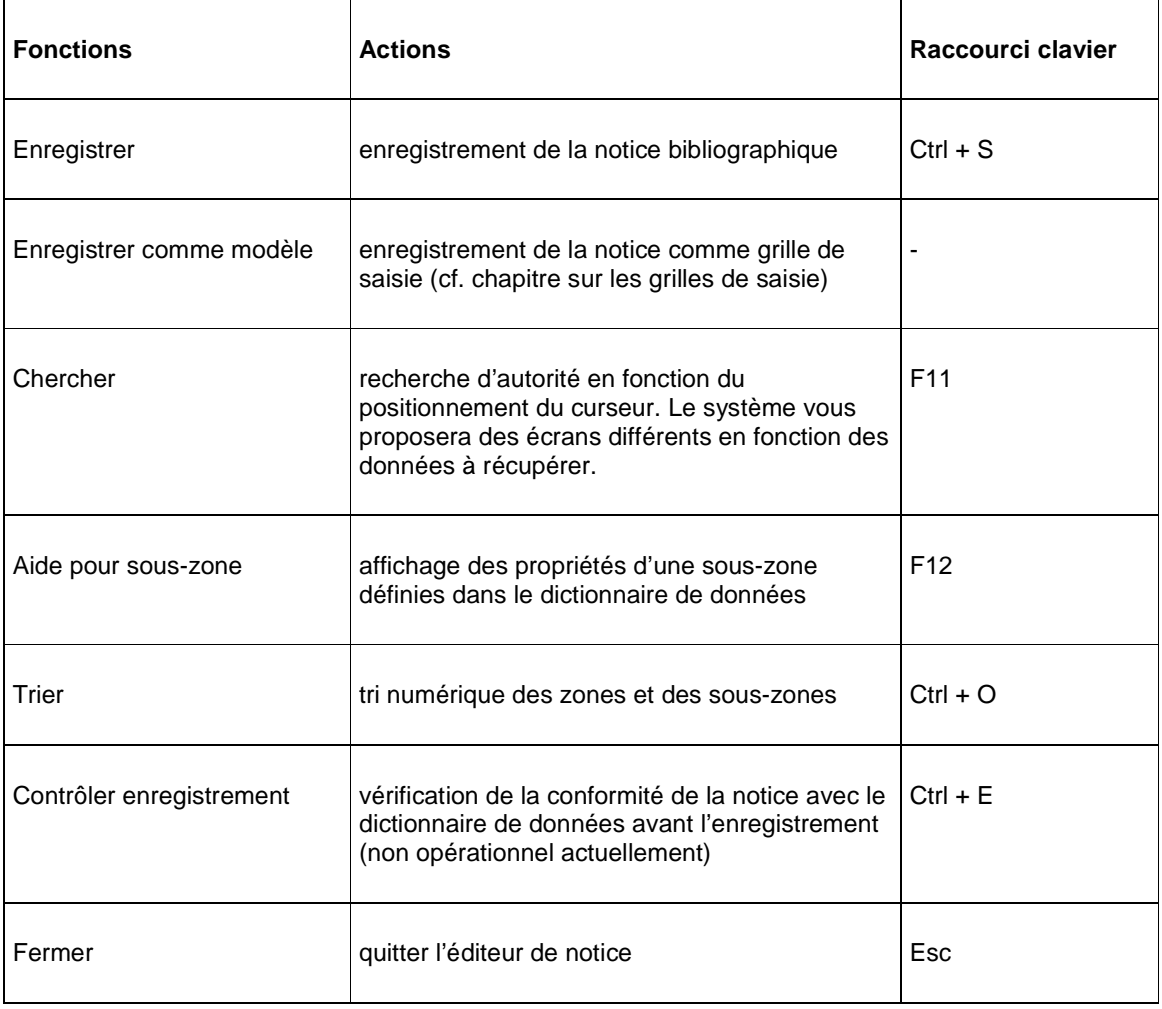

## - Le menu « Edition »

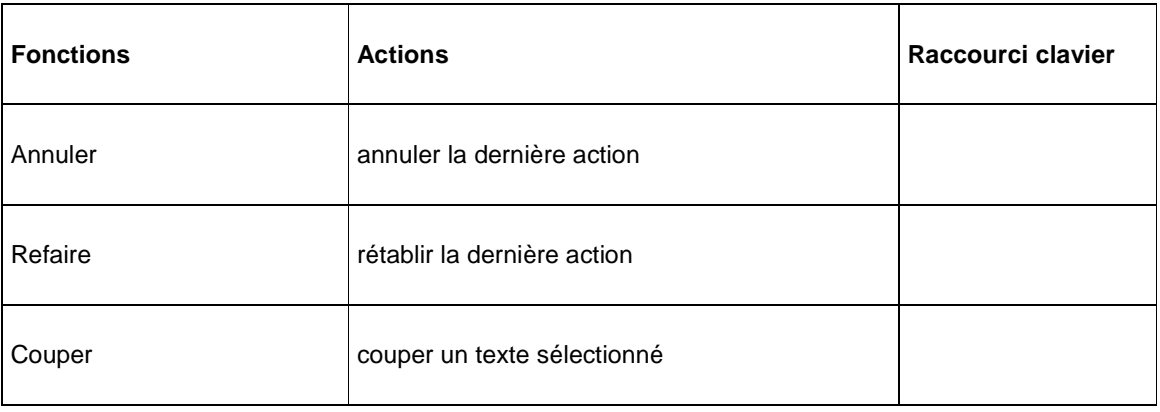

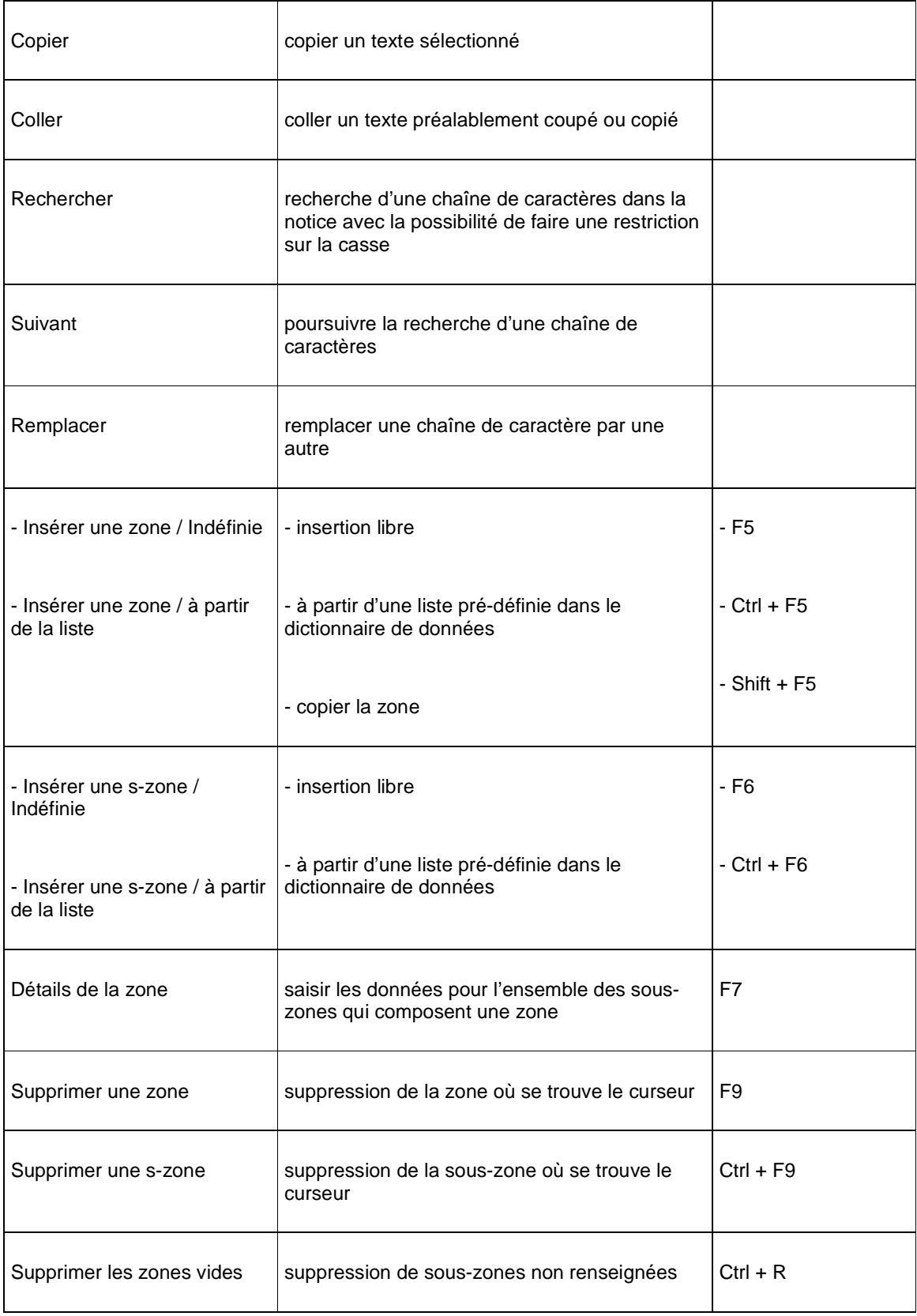

![](_page_17_Picture_60.jpeg)

## • Barre d'outils : raccourcis de certaines options pré-citées

![](_page_17_Picture_61.jpeg)

![](_page_18_Picture_52.jpeg)

• Barre d'état

Le système affiche le libellé de la zone, de l'indicateur ou de la sous-zone en fonction du positionnement du curseur. Ces données proviennent de l'étiquette définie pour chaque élément dans le dictionnaire de données.

• Zone de données

Elle comprend les zones, indicateurs, sous-zones et données fixes et variables qui composent les notices bibliographiques. Les zones sont toujours positionnées à l'extrême gauche de l'écran, viennent ensuite les indicateurs et sous-zones. Les styles (police, couleurs et casse) et l'affichage de ces données sont définis dans l'AFO 153 (cf. chapitre sur les grilles de saisie). L'éditeur de notice propose l'affichage des zones et sous-zones sous forme de libellé ou sous forme de code.

Exemple d'éditeur de notice avec affichage de code:

![](_page_18_Picture_53.jpeg)

Exemple d'éditeur de notice avec affichage de libellé :

![](_page_19_Picture_46.jpeg)

### **Ajout d'une zone**

Il y a trois possibilités d'insérer une zone :

**1. vous connaissez le code de la zone** : quelque soit le positionnement de votre curseur, faire <F5> (**ou** menu Edition / Insérer une zone / Indéfinie). Le système affiche automatiquement trois points d'interrogation pour la zone, deux pour les indicateurs et deux pour la première sous-zone (conformément au nombre défini pour chaque zone, indicateur et sous-zones dans les paramètres). Saisir directement le code sur la ponctuation.

Pour insérer des indicateurs « non défini » représentés par des blancs, utiliser la barre d'espace de votre clavier. Le système passera automatiquement à la sous-zone. Insérer le signe « \$ » et la lettre de la sous-zone puis entrer votre texte.

![](_page_20_Picture_0.jpeg)

L'insertion des prochaines sous-zones d'une zone se fait par un simple retour chariot lorsque le curseur est positionné sur une sous-zone préalablement définie.

**2. vous ne connaissez pas le code de la zone** : quelque soit le positionnement de votre curseur, faire <Ctrl + F5> (**ou** menu Edition / Insérer une zone à partir de la liste). Le système ouvre la liste des zones définies dans le dictionnaire de données par ordre alphabétique ou numérique (ordre paramétrable dans l'AFO 151 – Format). Utiliser l'ascenseur pour visualiser les zones puis sélectionner la zone à introduire.

![](_page_20_Picture_71.jpeg)

Le système insère automatiquement la zone ainsi que ses indicateurs définis par défaut et l'ensemble de ses sous-zones.

Le passage d'une sous-zone à une autre se fait grâce aux flèches de direction de votre clavier.

**3. par copie** : dans le cas de zones répétables, vous pouvez récupérer une zone en positionnant votre curseur sur cette zone puis en faisant <Shift + F5> (**ou** menu Edition / Insérer une zone / Copier la zone). Le système insère automatiquement la zone, ses indicateurs et ses sous-zones telles qu'elles existent déjà dans la notice.

## **Ajout de sous-zones**

Il y a deux possibilités d'insérer une sous-zone :

**1. vous connaissez le code de la sous-zone** : positionnez le curseur sur une zone, puis faire 'F6' (**ou** menu Edition / Insérer une sous-zone / indéfinie). Le système affiche automatiquement deux points d'interrogation pour la sous-zone. Saisir directement le signe « \$ » et la lettre de la sous-zone sur la ponctuation. L'insertion des prochaines souszones se fait par un simple retour chariot (toujours en fonction du positionnement du curseur).

**2. vous connaissez le code de la sous-zone** : positionnez le curseur sur une zone puis faire <Ctrl + F6> (ou menu Edition / Insérer une sous-zone / à partir de la liste). Le système ouvre la liste des sous-zones définies dans le dictionnaire de données par ordre alphabétique ou numérique (ordre paramétrable dans l'AFO 151 – Format). Utiliser l'ascenseur pour visualiser les sous-zones puis sélectionner la sous-zone à introduire.

![](_page_21_Picture_83.jpeg)

Vous pouvez saisir votre texte dans la nouvelle sous-zone. Pour insérer les prochaines souszones, répéter l'opération.

## **Ajout de données non soumises à autorité**

Il y a deux possibilités d'insérer des données :

**1. le masque de saisie des zones** : positionnez le curseur sur une zone, un indicateur ou une sous-zone puis faire <F7> (**ou** menu Edition / Détails de la zone). Le système ouvre une fenêtre où apparaît l'ensemble des sous-zones qui composent une zone.

![](_page_22_Picture_58.jpeg)

Introduire vos données dans les sous-zones adéquates. Pour passer d'une sous-zone à une autre, utiliser la touche de tabulation (pour aller vers le bas) ou les touches de « tabulation + majuscule » (pour aller vers le haut). Un ascenseur s'affiche pour les sous-zones ou indicateurs liées à une liste de valeurs.

**2. la saisie sous-zone par sous-zone** : positionnez le curseur sur la sous-zone, puis saisir votre texte. Pour passer d'une sous-zone à une autre, utiliser les flèches directionnelles de votre clavier.

#### **Ajout de données soumises à autorité**

Il existe deux types de données liées aux autorités : les autorités proprement dites et les référentiels.

• Les autorités

Positionnez votre curseur sur une zone soumise à autorité (définition dans le dictionnaire de données) et faire « F11 » (ou menu Notice / Chercher). Le système ouvre une fenêtre de recherche d'autorités, faire la recherche puis insérer l'autorité trouvée (les chapitres 5 et 6 sont consacrés à la recherche et la création d'autorités).

![](_page_23_Picture_14.jpeg)

Si votre recherche aboutit à une ou plusieurs réponses, le système vous affiche la liste des notices abrégées qui correspondent au terme saisi.

![](_page_23_Picture_15.jpeg)

Sélectionnez l'autorité correspondante puis faire <**OK**>.

#### • Les référentiels

Les référentiels sont des listes de normes internationales. Elles sont composées de codes de deux à trois caractères et d'une formulation. On les retrouve dans les zones de langues, d'auteur ou de pays de publication.

Positionnez le curseur sur une sous-zone liée à une liste (définition dans le dictionnaire de données) et faire « F11 » (ou menu Notice / Chercher). Le système ouvre la liste des codes définis.

![](_page_24_Picture_80.jpeg)

Utiliser l'ascenseur et les boutons <Suivant> et <Précédent> pour afficher le code à insérer. Sélectionner le code puis faire <OK>. Le système n'introduit que le code conformément au format définit dans le dictionnaire de données.

### **Insertion de notices de liens**

Vubis Smart permet de mettre en œuvre une structure de liens entre notices. Les relations peuvent être créées lors de l'enregistrement d'une nouvelle notice ou à tout moment. Quand un lien est établi de la notice 1 vers la notice 2, la réciprocité est automatiquement créée de la notice 2 vers la notice 1.

• Typologie des liens

Deux types de liens sont proposés dans l'éditeur de notice :

- les relations hiérarchiques

Elles représentent les liens de niveau entre des notices séparées. Les relations sont saisies dans la notice « mère » et les notices « filles » sont ainsi rattachées à la notice mère. Il est possible de visualiser les notices mères et filles dans l'éditeur de notice et le Web Opac.

Exemple de relations hiérarchiques :

- lien entre un volume particulier et une monographie en plusieurs volumes
- lien entre un numéro de périodique et une notice de dépouillement
- les relations d'édition

Les relations d'édition sont des relations établies entre les notices d'éditions différentes du même ouvrage. La bibliothèque est en mesure de choisir elle-même celle qu'elle considérera comme l'édition de référence. Pour les visiteurs de la bibliothèque, cette notice sera initialement la seule à être affichée ; les autres éditions ne seront affichées qu'à la demande explicite des utilisateurs.

• Création de liens

- Insérer une zone qui permet de faire un lien avec une autre notice bibliographique (zones du bloc 4XX par exemple).

- Faire « F11 » (ou menu Notice / Chercher) pour afficher l'écran de recherche.

![](_page_25_Picture_68.jpeg)

Faire la recherche et sélectionner la notice à insérer. Selon les paramètres définis, le système introduira les éléments de la notice permettant de faire le lien hiérarchique. Les notices liées se différencient par la couleur et la casse des sous-zones de liens.

![](_page_26_Picture_0.jpeg)

### **Insertion de caractères spéciaux**

Il y a deux possibilités d'insérer des caractères spéciaux du jeu de caractères ISO 5426 ou ALA :

**1. la combinaison de touches** : utilisation des touches <Ctrl + lettre>, <Alt Gr + lettre> ou <Shift + lettre> directement sur votre clavier. Exemple, le tilde espagnol « õ » s'introduit en combinant <Alt Gr + la lettre o>.

**2. l'utilisation du clavier** : vous devez ouvrir le clavier à partir de la barre de menus principale (hors de l'éditeur de notice) Fichier / Autre clavier.

![](_page_26_Picture_53.jpeg)

Pour récupérer un caractère, sélectionner un groupe de langues (Grec, cyrillique, Europe centrale, etc.). La lettre sélectionnée qui s'affiche dans la zone de saisie s'insère en sélectionnant un caractère sur l'écran puis en cliquant le bouton <Entrée>. Pour supprimer une lettre sélectionnée, cliquer le bouton <BS>.

Si l'on clique sur les boutons « Shift » et « Ctrl », la fenêtre n'affiche que les caractères accessibles grâce à ces touches sur le clavier. La table de caractères peut être constamment disponible pendant toute la durée d'une session, il vous suffit de la réduire ou de l'agrandir pour qu'elle s'affiche ou disparaisse de l'écran.

## **Enregistrement de la notice**

Une fois les données saisies, faire <Ctrl + S> (ou menu Notice / Enregistrer ou barre d'outils / Disquette). Si votre notice est conforme au dictionnaire de données, le système ferme l'éditeur de notice et affiche la notice abrégée. Si votre notice ne respecte pas les paramètres définis dans le dictionnaire de données, une fenêtre s'ouvre et liste l'ensemble des erreurs.

![](_page_27_Picture_83.jpeg)

Si vous cliquez le bouton <**OK**>, le système enregistrera vos erreurs et fermera l'éditeur de notice.

Si vous cliquez le bouton «**Annuler**», l'écran des erreurs se fermera vous permettant de corriger vos données.

## **La sauvegarde comme écran de saisie**

Vubis Smart offre la possibilité au catalogueur d'enregistrer une notice très élaborée comme grille de saisie. Cette nouvelle notice ne sera pas disponible dans le catalogue comme notice bibliographique mais sera ajoutée à la liste des grilles de saisie définies dans l'AFO 153.

Une fois les données saisies dans l'éditeur de notice, aller dans la barre de menus / Notice / Enregistrer comme modèle … Les contrôles MARC n'étant pas valables pour une grille de saisie (cf. manuel de paramétrage - grilles de saisie), le système ouvre une fenêtre permettant d'enregistrer la grille.

![](_page_28_Picture_37.jpeg)

Donner un nom à votre grille: si le nom existe déjà, le système vous invitera à désigner votre grille par un autre nom. La zone « Nom de la grille » sera en rouge avec une info-bulle « cette grille existe déjà ! ». Définir également la disponibilité de cette grille pour l'ensemble des catalogueurs ou uniquement pour votre mot de passe.

# **111.4 Le sommaire de notice**

Le sommaire de notice apparaît lorsque vous retrouvez une notice d'une base de donnée et lorsque vous enregistrez une notice bibliographique. L'écran affiche des informations système liées à la notice telles que la description contenant les zones et sous-zones, les bons de commandes et les abonnements liés à cette notice.

A l'issue de votre recherche, sélectionner une notice bibliographique (en double-cliquant une notice abrégée). L'écran suivant s'affiche:

![](_page_29_Picture_53.jpeg)

## **Information technique**

Cette partie comprend les informations concernant la notice bibliographique. Il n'existe pas d'autre niveau d'information contrairement aux autres parties de l'écran ; seul le statut de la notice est modifiable manuellement.

**Identification de la notice**: L'information qui s'affiche ici est déterminée par le système : n° d'enregistrement de la notice, nom de la base de données où se trouve cette notice.

**Statut de la notice**: Une notice peut avoir l'un des statuts suivants :

- aucun statut spécial (la notice correspond au statut « correct »)
- notice incomplète (le catalogueur signale lui-même les éventuelles modifications)
- notice complète
- notice provisoire (cas des notices d'autorité soumises au contrôle)
- notice approuvée (cas des notices d'autorité soumises au contrôle)

Pour changer de statut, cliquer cet icône puis cocher le statut à partir de l'écran qui s'affiche :

![](_page_30_Picture_87.jpeg)

Faire <**OK**> pour valider et fermer l'écran.

**Contrôle statut**: Lors de l'enregistrement d'une notice, le système effectue des contrôles en fonction de la définition du dictionnaire de données (zones obligatoires, répétables, etc.). La notice sera « correcte » si et seulement si elle est en conformité avec le dictionnaire de donnée. Elle sera « incorrecte » si l'une des règles du dictionnaire de données n'est pas respectée.

**Format et grille de saisie**: Format bibliographique et masque de saisie utilisés pour la création, la modification ou la visualisation de la notice. Il vous est possible d'afficher une notice avec une grille de saisie différente de celle qui a servi pour la création de la notice.

**Date de création**: Date et heure de création de la notice, nom du catalogueur et localisation de création de la notice.

**Date de modification**: Date et heure de dernière modification de la notice, nom du catalogueur et localisation de modification de la notice.

#### **Description**

La notice abrégée présente les cinq zones pré-sélectionnées par votre administrateur (Afo 151 – Base de données).

## **Relation (s)**

Informations concernant les liens hiérarchiques ou chronologiques entre la notice affichée et d'autres notices.

#### **Versions précédentes**

Le système cumule les diverses modifications qu'a connu la notice bibliographique. Vous pouvez ainsi restaurer une version antérieure d'une notice.

## **Cote de rangement (Localisation des exemplaires)**

Cette partie liste les exemplaires rattachés à une notice bibliographique (cf. chapitre sur la création d'exemplaires).

## **Commande (s)**

Les commandes créées dans le module des acquisitions sont accessibles et répertoriées dans cette partie.

### **Abonnement (s)**

Les abonnements créés dans le module des périodiques sont accessibles et répertoriées dans cette partie.

Pour accéder aux détails de chaque partie, double-cliquer sur l'une des valeurs (les libellés des parties ne peuvent pas être sélectionnés).

#### **Liste des zones et options disponibles**

**Voir / modifier**: visualisation et modification de la notice bibliographique.

**Ajouter/Afficher exemplaires**: Le système affiche l'écran "Afficher exemplaire" vide section 111.5.3 pour plus d'information.

**Supprimer notice**: la suppression d'une notice n'est possible que s'il n'existe plus aucun lien avec cette dernière (exemplaire, abonnement ou commande). Le système vous demandera une confirmation avant que le document ne soit véritablement éliminé.

**Retour à l'écran de recherche**: revenir pour effectuer une recherche bibliographique.

**Copier notice**: Il peut arriver que plusieurs notices ne diffèrent que par quelques informations, la plupart des contenus des zones étant identiques. On peut alors utiliser la fonction de duplication de notices. Cliquer cet icône pour copier la notice bibliographique dans une ou plusieurs bases de données définies pour le format en vigueur. Pour modifier votre notice, ouvrir l'éditeur de notice et la sauvegarder comme indiqué ci-dessus.

![](_page_32_Picture_25.jpeg)

**Afficher les erreurs dans notice**: Si vous enregistrez la notice malgré les erreurs relevées dans l'éditeur de texte, il vous est possible de les consultez en cliquant cet icône.

**Modifier information technique**: cliquer cet icône pour visualiser la notice avec une grille de saisie autre que celle d'origine (passer d'un affichage « libellé » à un affichage « code »).

![](_page_32_Picture_26.jpeg)

**Modifier statut notice**: cf. paragraphe précédent concernant les informations techniques de la notice.

**Copier notice dans un panier**: les notices seront stockées dans un panier disponible dans l'AFO 141.

**Fusionner notice**: Consulter l'aide de l'AFOs 114 et 115 pour plus de détails en fusionner des notices.

**Mémoriser enreg.**: to memorise the record and subsequently merge it with another record.

**Localisation(s)/nature(s) d'ouvrage**: To optionally specify any 'logical' locations and/or material types to be used by the restrictions and partial indexes.

**111.5 Gestion des exemplaires**Un exemplaire est la description d'une copie physique d'un document. Pour avoir du sens, il doit obligatoirement être lié à une notice bibliographique contenant elle la description du document. Il est très important, pour la cohérence de la base de données que toutes les copies physiques d'un même document soient liées à la même notice bibliographique.

Pour qu'un nouvel exemplaire puisse être ajouté dans la base de données, il faut donc que la notice bibliographique décrivant le document ait préalablement été saisie par les catalogueurs.

La première étape de la saisie d'un nouvel exemplaire sera donc la recherche de la notice bibliographique décrivant le document.

## **111.5.1 Recherche d'un exemplaire**

La recherche d'un exemplaire ne s'effectue dans Vubis Smart que sur un seul critère fiable : le numéro de code-barre ou le numéro d'inventaire. Pour cela, se rendre dans l'AFO 111 / Recherche d'une notice bibliographique.

![](_page_34_Picture_34.jpeg)

• saisir le numéro de code-barre dans la zone « Ou chercher » partie réservée aux index système

• sélectionner l'index « Code-barre »

• sélectionner la base de données où sont enregistrées les notices bibliographiques et exemplaires. Le système affichera le sommaire de la notice bibliographique liée à l'exemplaire. L'ensemble des exemplaires rattachés à la notice bibliographique est réparti en fonction des cotes de rangement. Ainsi pour une seule cote de rangement peuvent correspondre plusieurs exemplaires et plusieurs cotes de rangement sont rattachées à une seule notice bibliographique (pour plusieurs localisations différentes).

![](_page_35_Picture_34.jpeg)

Pour accéder à la liste des exemplaires existants ou pour ajouter un exemplaire, doublecliquer la ligne <aucun> (si aucun exemplaire n'a été créé) ou le nom d'un exemplaire existant.

Il y a deux possibilités pour la création des exemplaires:

- via Cote(s) de rangement (consulter section 111.5.2)
- directement via **Ajouter/Afficher exemplaires** (consulter section 111.5.3)

# **111.5.2 Création Cote(s) de rangement**

Après la sélection d' option Cote(s) de rangement un écran sommaire s'affichera:

![](_page_36_Picture_39.jpeg)

### **Liste des options**

**Ajouter cote de rangement**: sélectionnez cette option pour ajouter une nouvelle cote de rangement suivant la description en la section 111.5.2.1.

**Choisir numéro(+)**: sélectionnez une cote de rangement, puis choisissez cette option pour modifier les données d'exemplaires pour la cote de rangement. Consulter la section 111.5.3 pour plus de détails.

**Supprimer cote de rangement**: sélectionnez une ligne du sommaire, puis choisissez cette option pour supprimer la cote de rangement.

**Modifier nature de l'ouvrage**: sélectionnez une cote de rangement, puis choisissez cette option pour modifier la nature de l'ouvrage. Choisissez la réponse souhaitée dans la liste.

![](_page_37_Picture_0.jpeg)

**Changer d'institution/ de localisation**: choisissez cette option si vous souhaitez passer à une autre institution ou localisation.

![](_page_37_Picture_43.jpeg)

**Échanger info d'exemplaires**: sélectionnez cette option pour déplacer les informations se rapportant aux exemplaires. Lorsque vous sélectionnez cette option, un écran de saisie s'affiche. Dans le champ de saisie "de cote de rangement" , introduisez le numéro de la ligne comportant la cote de rangement dont vous souhaitez déplacer les données d'exemplaires. Dans le champ de saisie suivant "à cote de rangement", indiquez le numéro de la ligne comportant la cote de rangement vers laquelle vous souhaitez déplacer les données d'exemplaires.

![](_page_37_Picture_44.jpeg)

## **111.5.2.1 Création Cote(s) de rangement**

**Ajouter cote de rangement**: sélectionnez cette option pour ajouter une nouvelle cote de rangement. L'écran de saisie suivant s'affichera:

![](_page_38_Picture_69.jpeg)

Choisissez les réponses souhaitée dans les listes. Faire <**OK**> pour valider et fermer l'écran de saisie. En l'écran suivant faire Annuler et l'écran "Liste de cotes" s'affichera.

Sélectionnez une cote de rangement, puis choisissez cette option pour modifier les données d'exemplaires pour la cote de rangement. Après la sélection de cette option, l'écran "Résumé exemplaire" s'affichera, avec les exemplaires du cote choisi. Consulter la section 111.5.3 pour plus de détails.

## **111.5.2.2 L'ajout d'un exemplaire à une cote existante**

Faire la recherche bibliographique puis sélectionner la partie « Cote de rangement » où se trouvent déjà des exemplaires. Un numéro de ligne se trouve devant chaque exemplaire.

Double-cliquer ou saisir le numéro de ligne d'une Cote de rangement où vous souhaitez ajouter l'exemplaire.

Cliquer le bouton « **Nouveau** »

Saisir ou scanner le code-barre du document et donner les éventuelles informations de tirage et/ou exemplaires.

## **111.5.3 Création des exemplaires**

Avant choisir l'option **Ajouter/Afficher exemplaires** ou selectionner une cote de rangement (consulter section 111.5.2) l'écran "Résumé exemplaire" s'affichera, avec tous les exemplaires.

![](_page_39_Picture_40.jpeg)

### **Options sur l'écran**

**Nouveaux détails exemplaires**: sélectionnez cette option pour ajouter un nouveau exemplaire. Consulter la section 111.5.3.1 pour plus de détails.

**Modifier les détails exemplaires**: sélectionnez cette option pour modifier les détails exemplaires. Consulter la section 111.5.3.2 pour plus de détails.

**Changer d'institution/localisation**: choisissez cette option si vous souhaitez passer à une autre institution ou localisation.

![](_page_40_Picture_47.jpeg)

**Supprimer détails exemplaires**: sélectionnez un exemplaire et puis cette option pour supprimer l'exemplaire. Le système vous demandera une confirmation avant que le document ne soit véritablement éliminé.

**Supprimer tous ls exemplaires**: choisissez cette option pour supprimer tous les exemplaires. Le système vous demandera une confirmation avant que le document ne soit véritablement éliminé.

## **111.5.3.1 Nouveaux détails exemplaires**

**Nouveaux détails exemplaires**: sélectionnez cette option pour ajouter un nouveau exemplaire. L'écran de saisie suivant s'affichera:

![](_page_40_Picture_48.jpeg)

#### **Remarque**

Cet écran dépend des paramètres installés dans l'AFO 469 – Données à saisir.

## **Zones sur l'écran**

**Code-barres**: Saisir le numéro ou le scanner avec une douchette.

**Code localisation**: Le système contrôle les codes introduits pour qu'aucune localisation inexistante ne puisse être fournie. Les codes varient naturellement d'une institution à une autre.

**Code sous-Localisation**: La sous-localisation est représentée par un code entre crochets et suivie d'un espace. le système contrôle les codes introduits pour qu'aucune sous-localisation inexistante ne puisse être fournie. Les codes varient naturellement d'une institution à une autre.

**Classification de cote**: Introduisez le numéro de cote.

#### **Remarque**

C'est obligatoire de saisir au moins un de **Code sous-Localisation** ou **Classification de cote**.

**Nature d'ouvrage**: La nature de l'ouvrage est un code propre à l'institution qui est elle-même reliée à une catégorie d'objet (ou de document) dans le prêt.

**Code statistique**: Entrez vos codes statistiques dans ce champ. Le système contrôle sa validité. Le code est applicable à tous les exemplaires que vous associez à la cote de rangement à saisir.

## **111.5.3.2 Modifier les détails exemplaires**

**Modifier les détails exemplaires**: sélectionnez cette option pour modifier les détails exemplaires. Puis l'écran "saisir les détails d'exemplaire s'affichera. C'est le même écran comme en l'AFO 423 ("Gestion documents").

![](_page_42_Picture_0.jpeg)

#### **Options sur l'écran**

**Choisir numéro**: sélectionnez une ligne, puis choisissez cette option pour modifier les details:

**Le code-barre**: c'est un numéro qui peut être changé si le code-barre original devient illisible.

**Localisation**: Choisissez cette option si vous souhaitez passer à une autre institution ou localisation.

**Divers**: Choisissez cette option pour changez autre details. Cet écran dépend des paramètres installés dans l'AFO 469 – Données à corriger.

**Copier**: copy the item information to a new item record. See section …

**Copie multiple**: copy the item information to add multiple new item records. See section …

**Supprimer les détails d'exemplaire**: choisissez cette option pour supprimer l'exemplaire. Le système vous demandera une confirmation avant que le document ne soit véritablement éliminé.

**Historique du statut de l'exemp.**: to display an overview of the various statuses assigned to the item.

**Écran Min/Max**: display or not display the header pane.

**Modifier statut**: Choisissez cette option et puis sélectionnez le code de votre choix dans la liste déroulante. Outre les gestionnaires associés au statut manquant, il est possible de choisir « blanc » pour supprimer le statut courant ou encore changer l'exemplaire d'un statut manquant A à un statut manquant B. Les statuts son definié en AFO 481 – Paramètres de code de statut de prêt.

**Usager**: Choisissez cette option pour passer au usager ayant actuellement le document en sa possession ou ayant été le dernier à emprunter le document. Consulter l'aide de l'AFO 423 pour plus de détails.

**Réclamer**: Choisissez cette option pour introduire le document dans le fichier d'impression temporaire des réclamations manuelles. Le système affichera le message " dans le fichier d'impression " dans le champ " Réclamations ". Consulter l'aide de l'AFO 423 pour plus de détails.

**Ne pas réclamer**: Choisissez cette option pour supprimer un document du fichier d'impression temporaire pour les réclamations manuelles. Cette option est le pendant de l'option " Réclamer la restitution ". Consulter l'aide de l'AFO 423 pour plus de détails.

**Nbre de prêts**: Choisissez cette option pour consulter l'historique des prêts de ce document. Après sélection de cette option, un écran-sommaire apparaît.

**DDOC actuel**: (déplacements de documents) - Choisissez cette option pour consulter le statut actuel du document au niveau des déplacements de documents.

**Hist. DDOC**: (déplacements de documents) - Choisissez cette option pour consulter un aperçu historique de tous les déplacements de ce document. Cette option est décrite plus loin dans ce paragraphe.

**Afficher' données sous-loc. (usager)**: only available if you use sublocation administration.

**Liste d'attente réservation**: This option takes you to the reservations queue as in AFO 422. Only available if there are outstanding reservations for the item.

# **111.6 Types de notice bibliographique**

**111.6.1 Suggestions pour la détermination du types de notice bibliographique** Le schéma ci-dessous peut vous aider lorsque vous

déterminez le type de la notice à saisir. Pour ne pas trop compliquer la terminologie, ce schéma est basé sur les notices de livres; un schéma comparable peut être établi pour les matériaux non-livresques. Ce schéma ne constitue pas la solution parfaite quelle que soit la situation, et n'offre que des suggestions pouvant vous aider à trouver une solution.

Publication

Non-livresque

Livre

Pas de volume(s) indépendant(s) - Type 6

Volume(s) indépendant(s)

1. vol. - Type 1

>1 vol. Deel

Pas une collection ou un périodique

Titre partiel non significatif - Type 2

Titre partiel significatif - Type 5

Collection ou périodique

Titre partiel non significatif - Type 4

Titre partiel significatif - Type 3

## **Type 1 : monographies en un volume**

Sont considérées comme monographies en un seul volume : les publications monographiques constituées d'une seule volume physique. Elles sont saisies dans Vubis 4 Windows comme des notices de type 1.

#### **Exemple**

L'attentat / Harry Mulisch

Le nom de la rose / Umberto Eco

## **Type 2 : monographies en plusieurs volumes**

Sont considérées comme monographies en plusieurs volumes : les ouvrages en plusieurs volumes limités portant des titres partiels non significatifs. Sont considérés comme ouvrages en plusieurs volumes limités : toutes les publications composées de plusieurs volumes séparés publiés comme une unité complète, c'est-à-dire une publication qui, lorsqu'elle paraît sous la forme d'un certain nombre de volumes, est déjà complète, ou bien le sera en temps voulu (la plupart des encyclopédies par exemple).

#### **Exemple :**

Winkler Prins Encyclopedie (22 vol.)

Collier's Encyclopedia (24 vol.)

Étant donné que les titres partiels ne sont pas significatifs, ils n'auront pas de notices séparées. Vous pouvez éventuellement saisir les titres partiels dans l'annotation bibliographique ou analytique.

#### **Exemple :**

Annotation : Vol. 1-5 : Ouvrages. - Vol. 6 : Registre. - Vol. 7-9 : Sommaire systématique

Annotation : Vol. 1 : Liste alphabétique. - Vol. 2 : Liste systématique

Si les mentions d'auteurs et/ou le développement des matières des volumes ne sont pas identiques, vous pouvez :

s'il s'agit de différences peu nombreuses et peu significatives, saisir les données différentes dans l'annotation bibliographique ;

si les différences sont nombreuses, créer pour chaque volume une notice portant un titre \*H.

## **Type 3 : collections**

Sont considérées comme collections : les groupes de publications liées entre elles par le fait que chaque publication possède, outre son propre titre principal, également un titre applicable au groupe dans son ensemble. Une collection se compose d'un nombre illimité de publications projetées. La collection peut ou non être numérotée.

#### **Exemple :**

Lecture Notes in Economics and Mathematical Systems [= reeks ] 184 : Assignment and Matching Problems : Solution Methods with FORTRAN-Programs / Rainer E. Burkard and Ulrich Derigs [= type 1]

Collection droit social [= collection ] n° 15 : Loi cadre portant sur la sécurité sociale des employés / J. De Cock ... [et al.] [= type 1]

FLA Publications [= reeks ] 18 : Studies in the International Exchange of Publications / ed. by Peter Genzel [= type 1]

Sélectionnez le type 3 si les titres des volumes séparés sont significatifs ; Sélectionnez le type 4 si ce n'est pas le cas.

Les collections de monographies constituent des exemples typiques du type 3. Les notices saisies comme type 3 sont les notices des collections : les données que vous saisissez comme faisant partie des notices de collections doivent être valables pour toutes les monographies de la collection.

Les notices des monographies de la collection sont saisies à l'aide du type 1 (monographies en un seul volume) ou éventuellement à l'aide du type 2 (monographies en plusieurs volumes) ou 5 (notices d'ensemble).

Les notices de la collection et d'une monographie au sein de cette collection seront donc saisies séparément et liées les unes aux autres, ultérieurement, par le biais d'une relation hiérarchique.

### **Type 4 : publications en série**

Sont considérées comme publications en série : les publications, imprimées ou non, de numéros ou de volumes consécutifs, habituellement rangées par ordre numérique ou chronologique et dont le tirage est destiné à se poursuivre. Sont considérées comme publications en série ici : toutes les publications qui apparaissent périodiquement comme les périodiques, les journaux, les annuaires, les répertoires d'adresses (etc.), ainsi que les collections publiées de manière moins périodique comprenant les rapports et les mémoires d'institutions, ainsi que les comptes-rendus de congrès.

#### **Exemple :**

Wall Street Journal

Journal of the American Medical Association

### BNTL

Les publications en série sont saisies sous le type 4. Sélectionnez toutefois le type 3 si les titres des volumes séparés sont significatifs (en d'autres termes, les collections de monographies ne sont pratiquement jamais considérées comme des publications en série et sont saisies comme type 3).

## **Type 5 : notices d'ensemble (coupole)**

Sont considérées comme notices d'ensemble : les notices des titres d'ensemble d'un ouvrage en plusieurs volumes limités dont les volumes séparés portent des titres significatifs.

#### **Exemple :**

Les chemins de la liberté / Jean-Paul Sartre [= notice d'ensemble] Vol. 1 : L'âge de raison [= type 1]

Le seigneur des anneaux / J.R.R. Tolkien [=notice d'ensemble]

Vol. 1 : La communauté de l'anneau [= type 1]

Vol. 2 : Les deux tours [= type 1]

Vol. 3 : Le retour du roi [= type 1]

Si les volumes ne portent pas de titres significatifs, l'ouvrage sera saisi comme type 2 (monographies en plusieurs volumes), sauf si les volumes possèdent des développements de matière et/ou des mentions d'auteur(s) divergeants (type 5) (cf. également titres \*H).

Les notices d'ensemble sont saisies sous le type 5. Le code "type 5" est donc associé à la publication d'ensemble et non pas aux publications "de subdivisions". Les notices des volumes séparés qui appartiennent à la notice d'ensemble sont saisis sous le type 1 (monographies en un seul volume) ou le type 2 éventuellement (monographies en plusieurs volumes). La notice d'ensemble et les notices des volumes séparés sont donc saisies séparément et sont liées les unes aux autres par le biais d'une relation hiérarchique.

#### **Type 6 : descriptions analytiques**

Les notices analytiques sont des notices de publications ("éléments constitutifs" ou "component parts") qui nécessitent pour leur identification bibliographique un renvoi à la publication d'ensemble ("document central" ou "host document") ; sont considérées comme notices analytiques notamment : les articles de périodiques, les chapitres de livres, les recueils de récits, les concerts sur les disques de compilation, etc.

Les notices analytiques sont saisies sous le type 6 et peuvent alors être liées, au moyen de relations hiérarchiques à des publications d'un autre type (au "document central" ou "host document").

# **111.6.2 Cotes de rangement pour types**

**bibliographiques 2 et 4**La structure d'une cote de rangement des types 2 et 4 est identique à celle du type 1, à une exception près : en effet, pour les types 2 et 4, il existe un niveau supplémentaire, celui de la mention de la volume.

Par définition, les monographies en plusieurs volumes et les publications en série se composent de plusieurs volumes, et une bibliothèque peut posséder plusieurs exemplaires de chaque volume. C'est pourquoi, pour chaque volume, vous pouvez indiquer le nombre d'exemplaires enregistrés dans la collection de la bibliothèque, ce qu'on appelle les lignes de fonds.

# **111.6.3 Cotes de rangement pour types**

**bibliographiques 3, 5 et 6**La saisie des cotes de rangement pour ces types s'effectue de manière identique à la saisie des cotes de rangement pour les monographies simples.

Dans le cas des types 3, 5 et 6, les cotes de rangement peuvent uniquement tre saisies, supprimées ou copiées, en d'autres termes, vous ne pouvez pas associer de numéros d'exemplaires à une cote de rangement.

## • **Document control - Change History**

![](_page_49_Picture_12.jpeg)